# **Usuário Externo (Alunos)**

# **COMO REALIZAR SEU CADASTRO E INSCRIÇÃO**

1. Acesse: https://ejud.trt12.jus.br/ejud/ **SisEJud** 

**Público Interno** 

2. Escolher **Público Externo**

**Público Externo (Alunos)** 

**Público Externo (Docentes)** 

**Material elaborado pela EJud12**

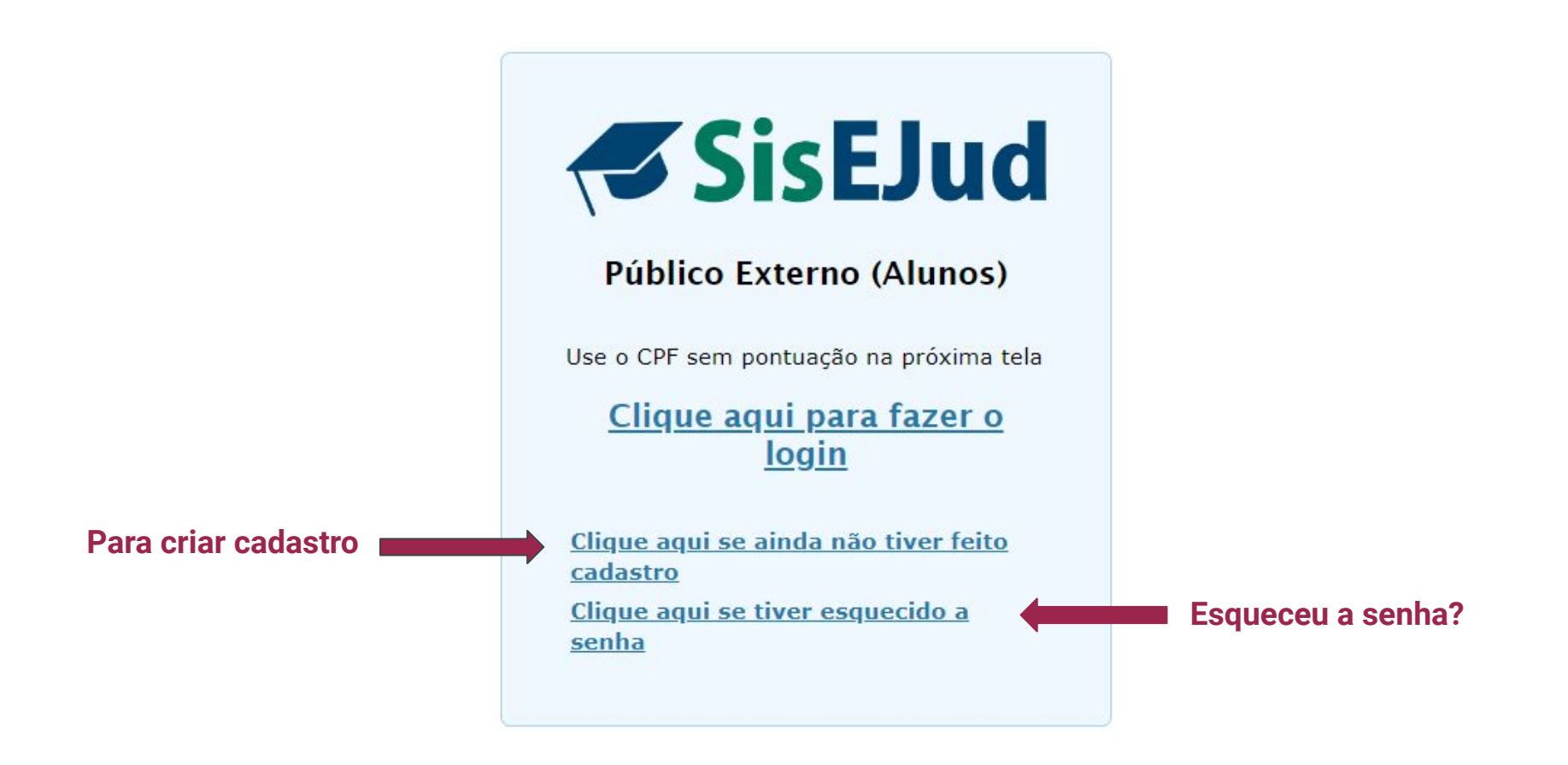

# Senha

A senha deve ter no mínimo 8 **caracteres** e deve conter 3 dos seguintes grupos de caracteres:

- ➢ letras minúsculas (exceto cedilha e letras acentuadas)
- ➢ letras maiúsculas (exceto cedilha e letras acentuadas)
- $\triangleright$  números
- $\triangleright$  caracteres especiais (!,  $\omega$ , #, etc.)

# Cadastro

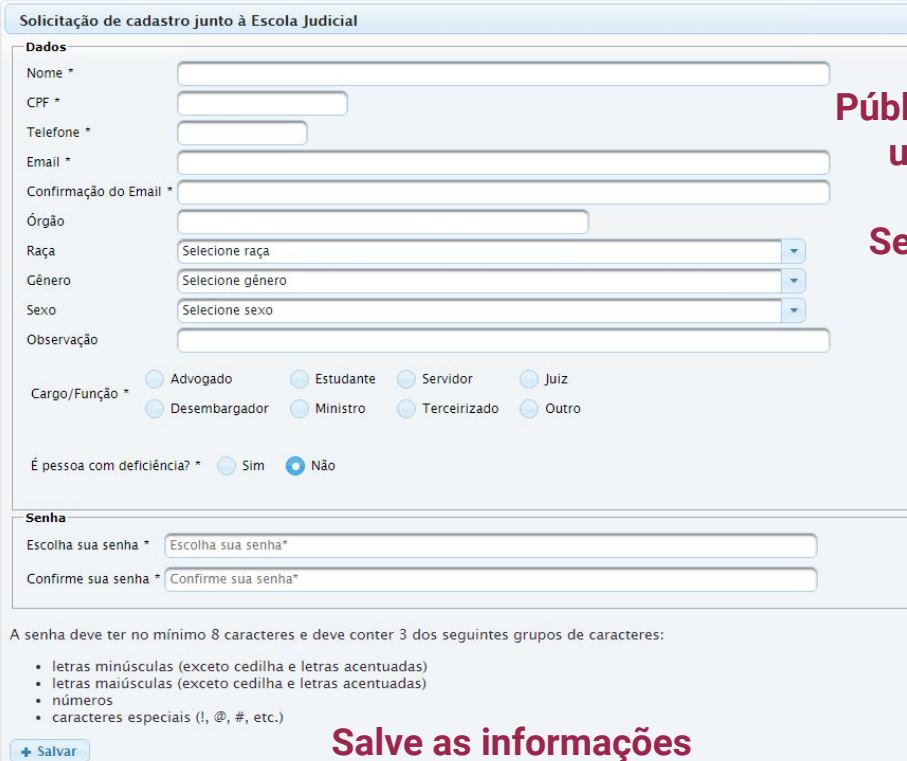

**Público externo cria uma senha que poderá ser utilizada em todos os eventos da Escola.**

**Seu nome ficará na lista de inscritos com a indicação de que é público externo.**

+ Salvar

## Escolher **Público Externo**

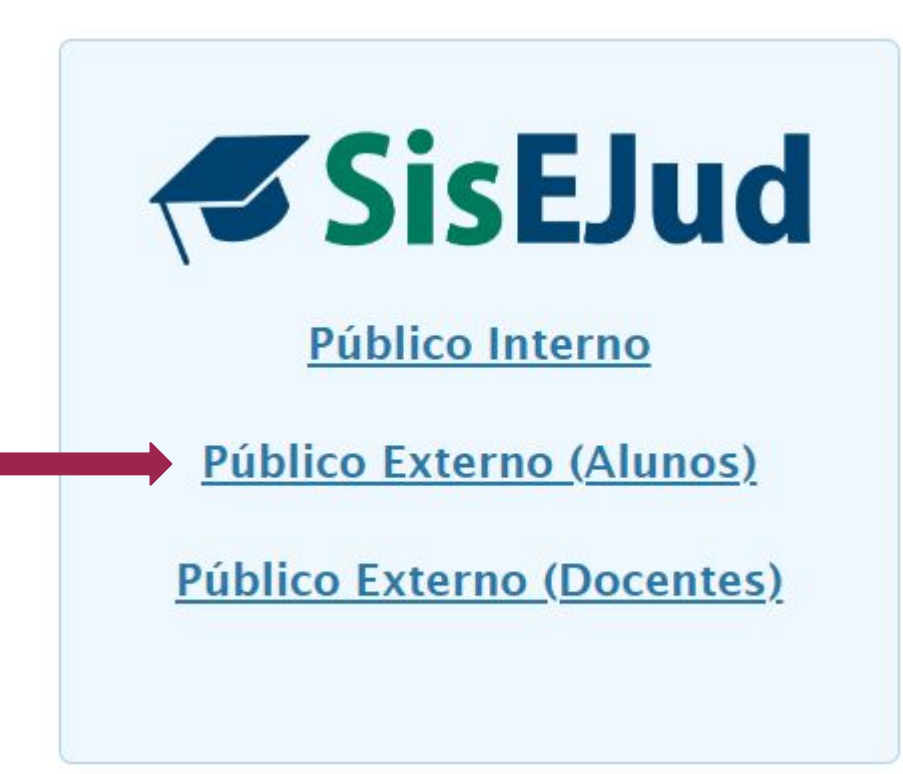

Seu cadastro foi efetuado com sucesso. Você já pode efetuar o login no sistema

## Faça o Login

# **SisEJud**

#### Público Externo (Alunos)

Use o CPF sem pontuação na próxima tela

#### Clique aqui para fazer o login

Clique aqui se ainda não tiver feito cadastro Clique aqui se tiver esquecido a senha

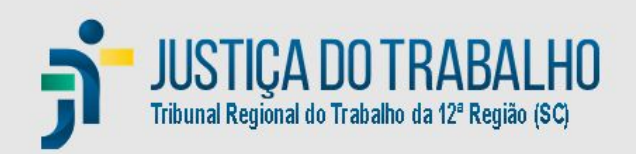

#### **LOGIN**

#### LOGIN:

Nome de usuário

#### **SENHA:**

Senha

#### [ESQUECEU SUA SENHA?]

ENTRAR

#### Entre com o login -CPF sem pontos e sem barra e senha criada

# Portal do Aluno

## Escolher **Inscrições Abertas**

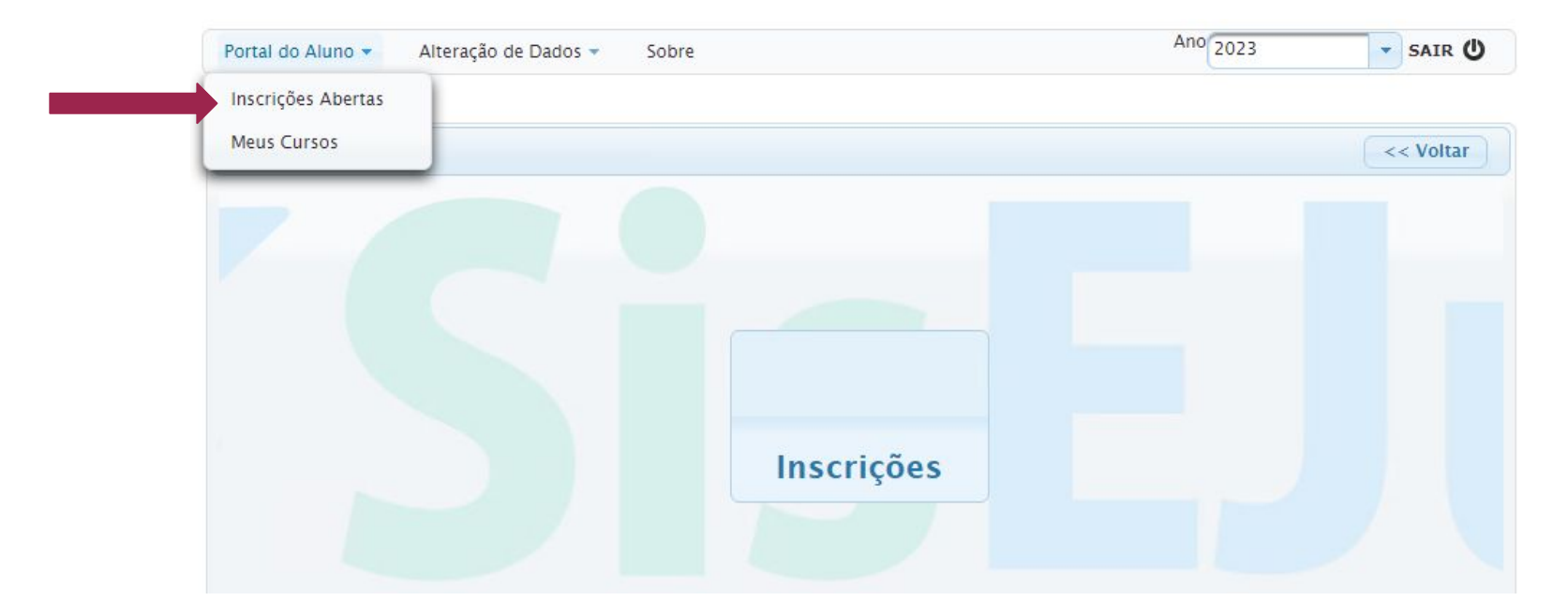

# Inscrições abertas

#### **Para visualizar as informações sobre o evento**

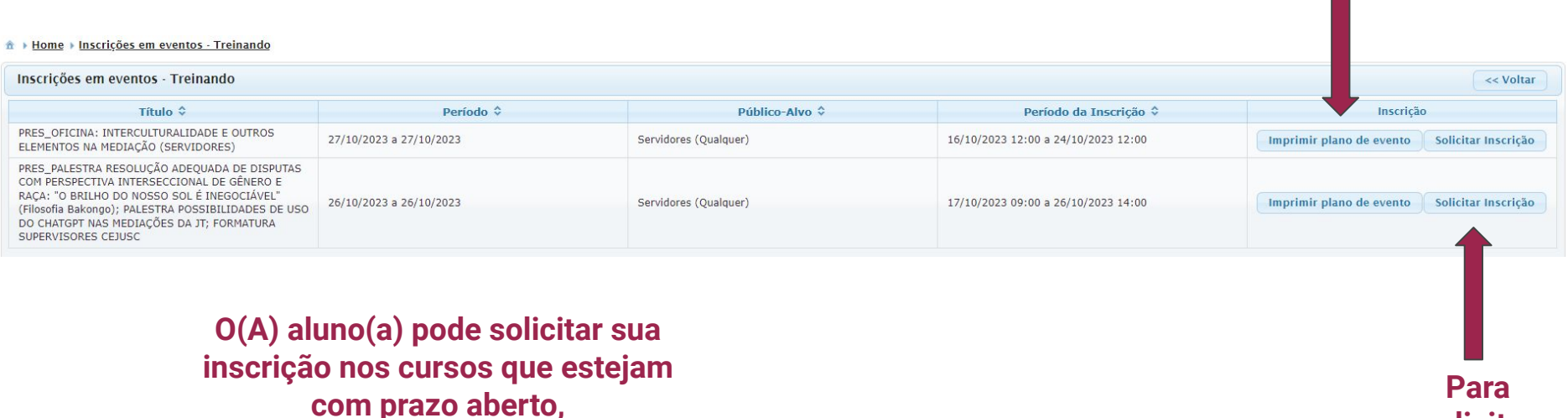

**desde que ele(a) seja público-alvo.**

**solicitar inscrições**

# Ficha de Inscrição

#### **SEJudTRT**

Usuário:

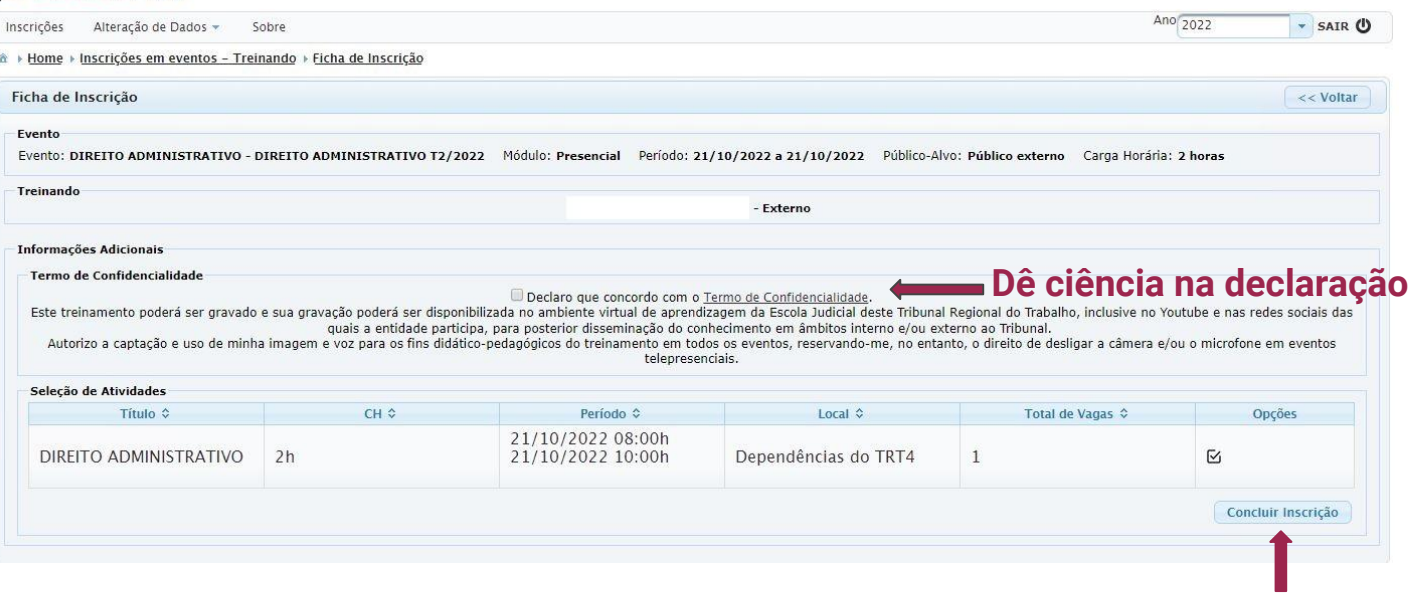

#### **Clique em Concluir Inscrição**

#### **Pronto! Você está inscrito!**

# Meus Cursos

#### **A coluna Inscrições fica sempre disponibilizada ao aluno com diversas funcionalidades.**

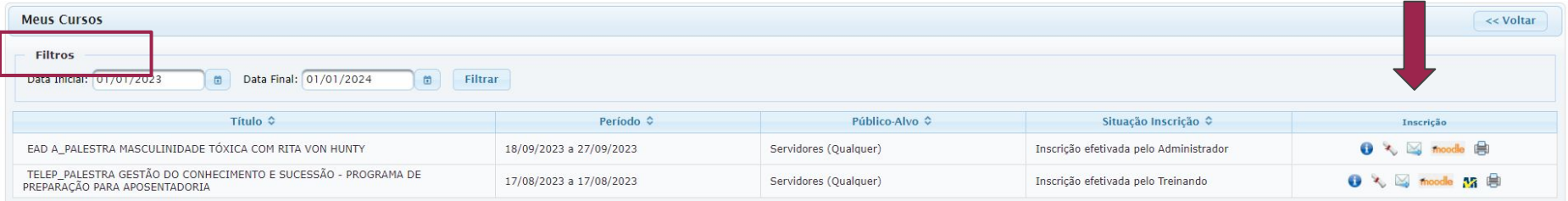